## E-720/E-530/E-520

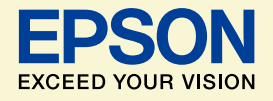

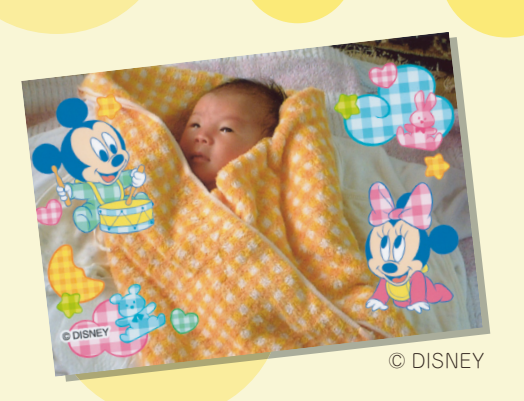

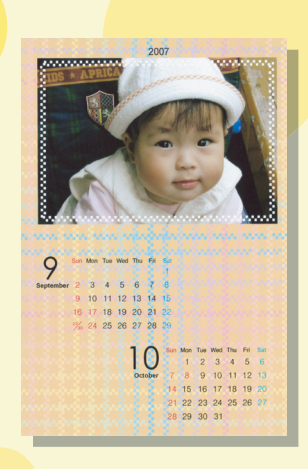

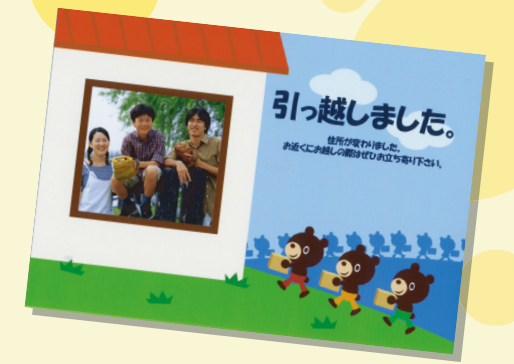

## よくわかる!カラリオガイド

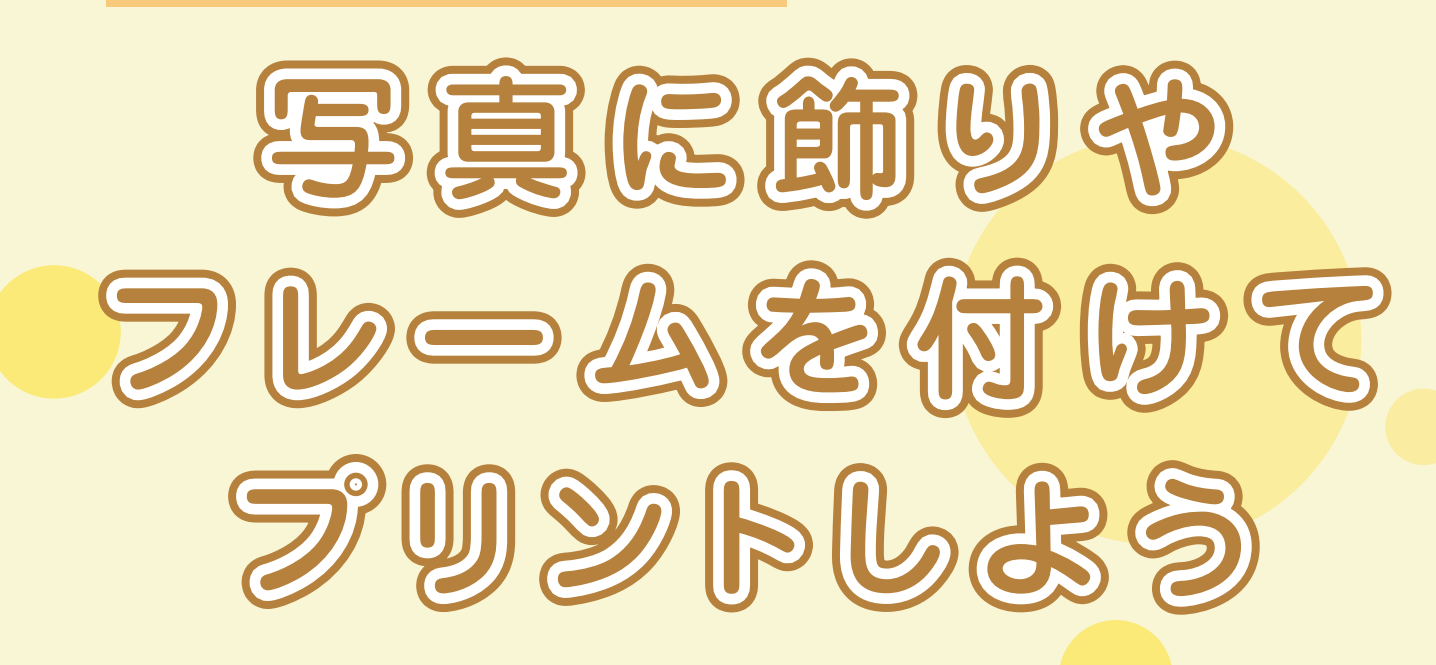

## オリジナルカレンダーを作ったり いろんなフレームを使って楽しもう!

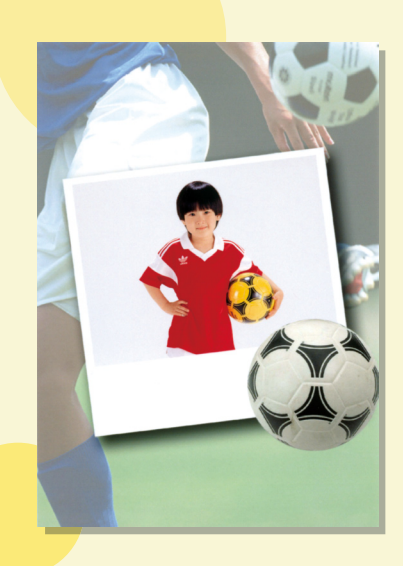

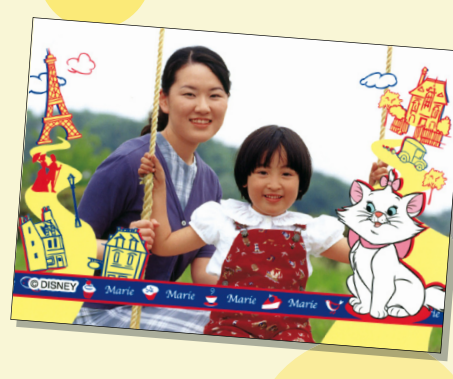

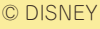

小里しぼいた

**––** ている P.I.F. フレームは、製品によって異なります。※ このマニュアルでは、E-720 を例に説明していますが、E-530/E-520 でも操作はほぼ同様です。 ※製品に内蔵されている P.I.F. フレーム、または製品に同梱のソフトウェア CD-ROM に収録され

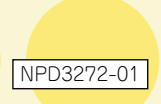

# 「P.I.F. フレーム」とは?

## どんなことができるの?

## 写真にフレーム\*1や年賀状 / カレンダーなどのレイアウト\*1 (書式)を重ね合わせて、楽しい 印刷ができます。

\* 1 : 写真に重ね合わせるフレームやレイアウトのデータを「P.I.F. フレーム (PRINT Image Framer)」といいます。

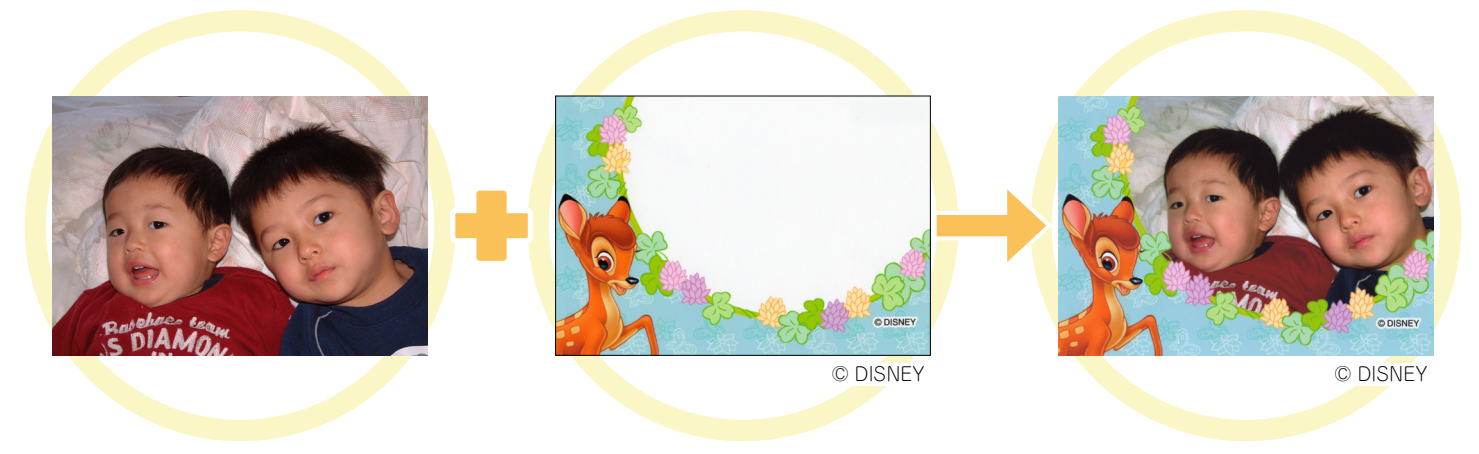

撮影した写真を使って P.I.F. フレームを重ね合わせると、 楽しい写真の出来上がり!

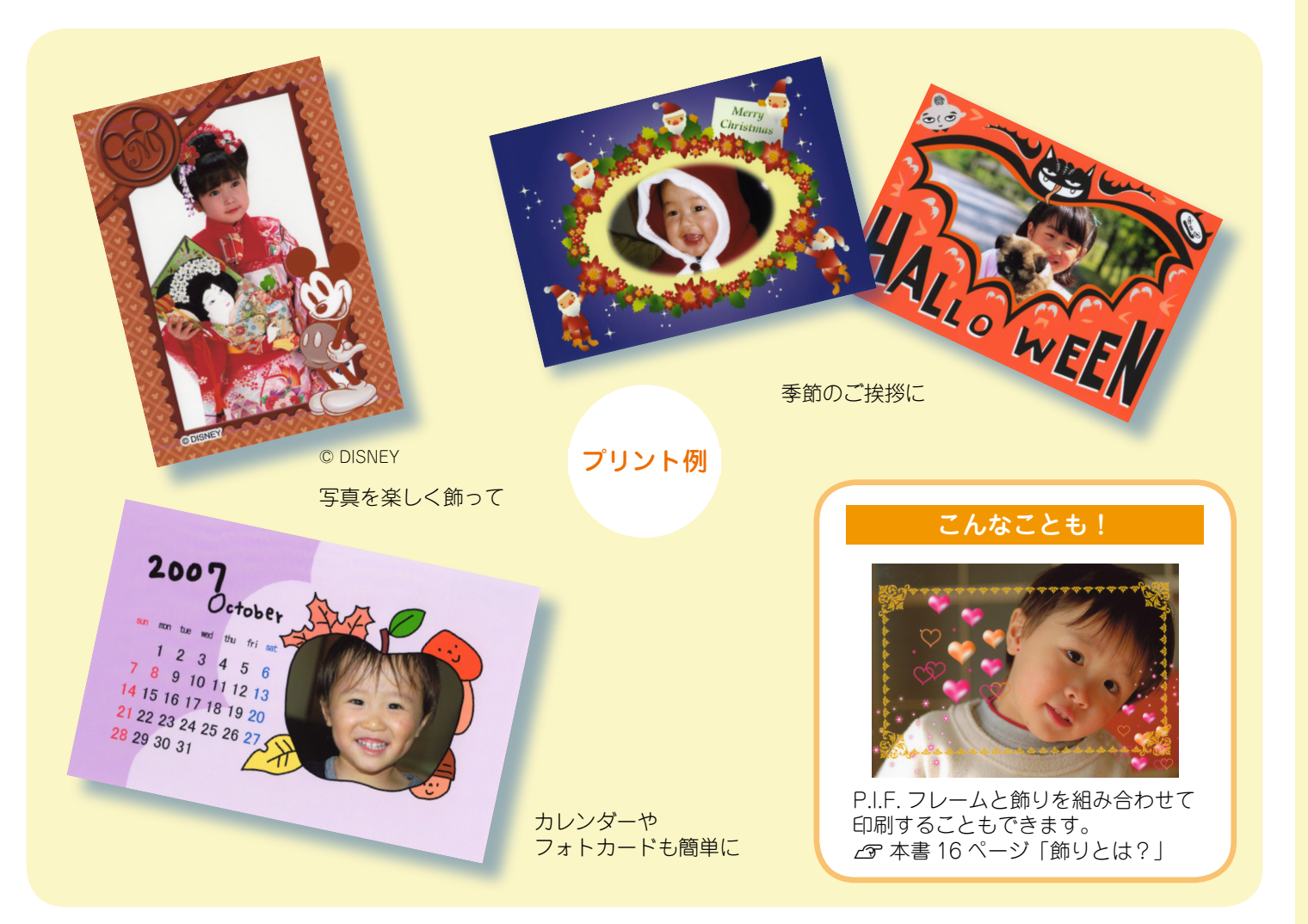

**––**

## P.I.F.フレームはどこにあるの?

P.I.F. フレームはプリンタ本体に内蔵されていますが、もっといろいろな種類の P.I.F. フレー ムを使いたいときには、プリンタに付属の『ソフトウェア CD-ROM』やエプソンのホームペー ジから入手することができます。

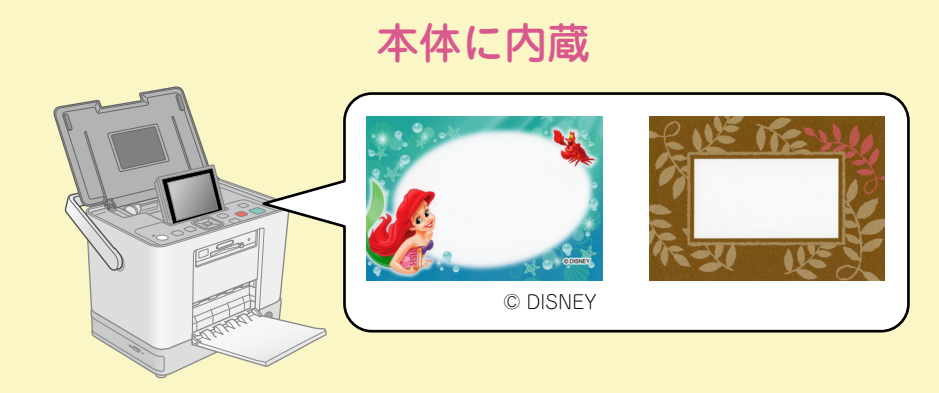

※ 内蔵されている P.I.F. フレームは製品によって異なります。 N本書 4 ページ「プリンタに内蔵されている P.I.F. フレームを使って印刷しよう」

## ソフトウェアCD-ROM

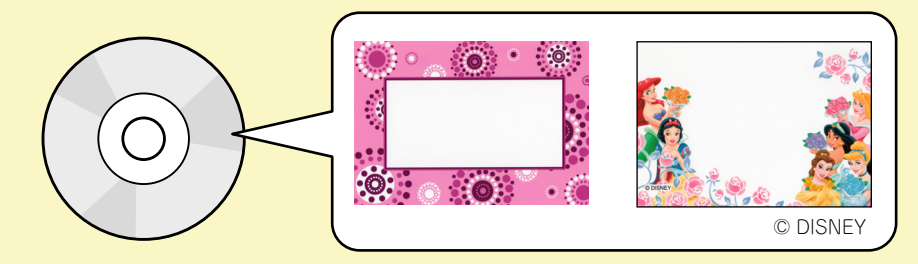

※ プリンタに内蔵されているP.I.F.フレームはすべて『ソフトウェアCD-ROM』にも収録されています。 収録されている P.I.F. フレームは製品によって異なります。

 $\sqrt{\sigma}$ 本書 7 ページ「「ソフトウェア CD-ROM」に収録されている P.I.F. フレームを使って印刷しよう」

## エプソンのホームページ

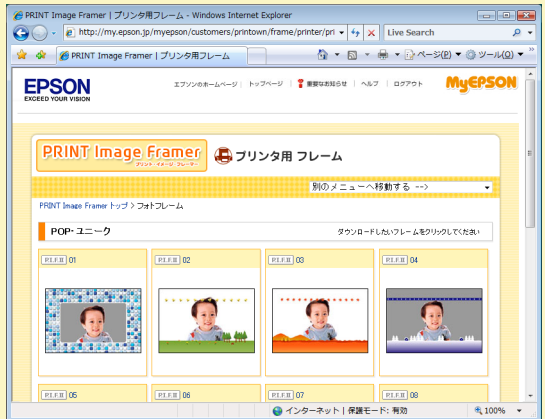

(2008 年 6 月現在の画面)

 $\Delta$  本書 10 ページ「エプソンのホームページに掲載されている P.I.F. フレームを使って印刷しよう」 ※ 一部プリント例では、エプソンのホームページに掲載されている P.I.F. フレームを使用しています。掲載さ れる P.I.F. フレームは予告なく変更されることがあります。

# プリンタに内蔵されている P.I.F. フレームを使って印刷しよう

Ċ  $\bullet$ 

 $\blacksquare$  $\triangle$  $\blacksquare$  $\bullet$ 

 $\mathbf{C}$ 

 $\bullet$ 

 $\bullet$ 

 $\bullet$ ò Ċ

> Ċ Ó Ó

 $\overline{a}$  $\mathbf{C}$  $\overline{a}$  $\overline{a}$ ö Ċ  $\overline{a}$  $\blacksquare$  $\blacksquare$ ó

Ċ  $\bullet$ 

Ċ

Ċ  $\mathcal{L}$ Ó

Ċ

 $\bullet$  $\bullet$ Ċ

Ċ

Ċ

Ó

Ŏ

 $\bullet$  $\bullet$ Ó

 $\bullet$  $\bullet$ 

 $\qquad \qquad \bullet$  $\blacksquare$ 

 $\blacksquare$ 

 $\triangle$ 

ä

Ċ  $\Box$  $\Box$ 

 $\bullet$  $\bullet$  6

 パネルカバーを開き、電源をオンにし ます。

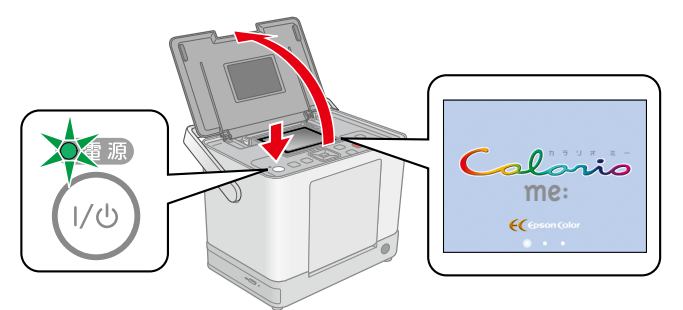

. . . . . . . . . . . . . . . . . . .

 排紙トレイを開き、液晶ディスプレイ を見やすい角度に調整します。

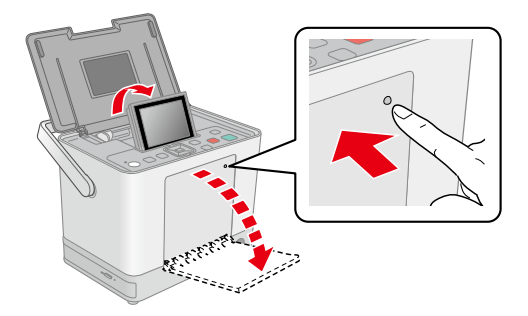

 $\blacksquare$  $\sim$ 

 用紙をセットします。  $\overline{\mathbf{3}}$ 

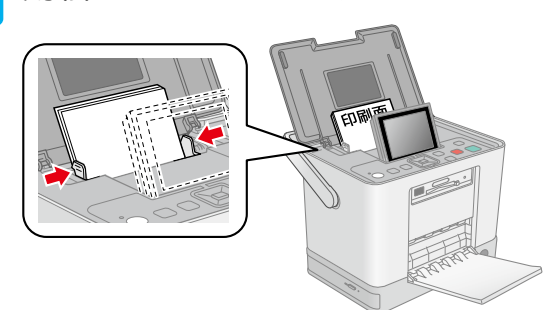

 メモリカードをセットします。  $\Delta$ 

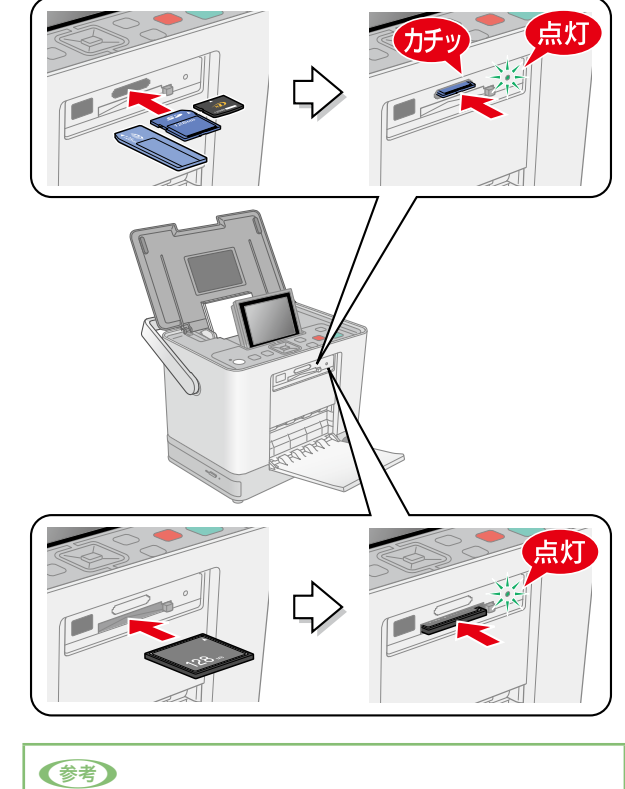

・ 使用できるメモリカードは製品によって異なります。詳しくは以 下をご覧ください。 N『操作ガイド』-「メモリカードのセット方法」

. . . . . . . . . . . . . . . . . . .

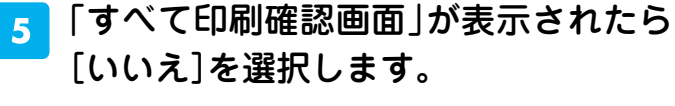

62枚の写真があります。 すべての写真を 印刷しますか? はい UNIS いいえ(今後は表示しない)

①【△】か【▽】ボタンで[いいえ]を 選択 ②【OK】ボタンで決定

 印刷する写真を選びます。

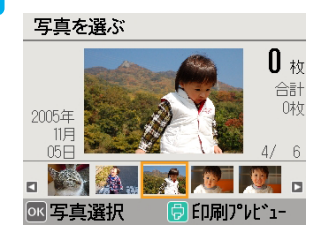

①【4】か【▶】ボタンで写真を選択 ②【OK】ボタンで決定

 $\overline{\phantom{0}}$ **––**

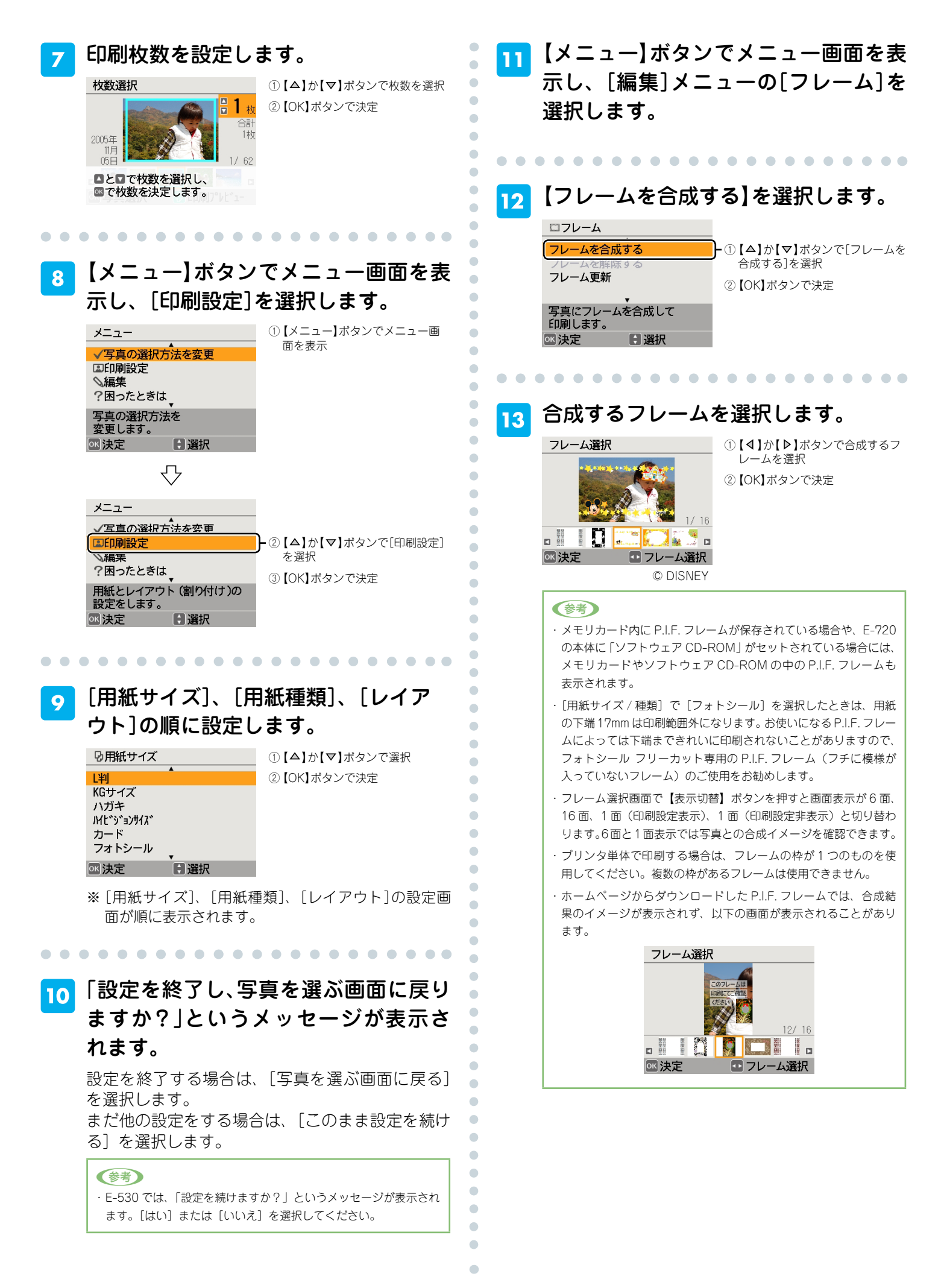

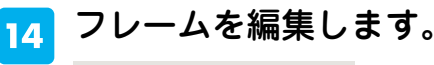

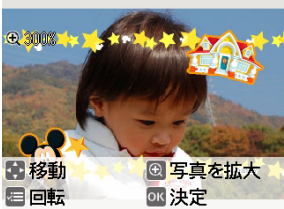

①【ズーム】ボタンで写真を拡大 ②【△】【▽】【4】【▷】ボタンで フレームを移動 ③【メニュー】ボタンで写真を回転

ó

Ċ  $\bullet$ 

 $\bullet$  $\bullet$  $\bullet$  $\bullet$  $\triangle$ 

 $\blacksquare$ 

 $\triangle$  $\blacksquare$  $\triangle$  $\Box$  $\qquad \qquad \Box$  $\blacksquare$  $\bullet$  $\begin{array}{c} \begin{array}{c} \begin{array}{c} \begin{array}{c} \end{array} \end{array} \end{array} \end{array}$  $\bullet$ 

 $\overline{a}$  $\bullet$ ó Ċ ö

> Ċ Ċ Ċ Ċ

> Ó

Ó  $\overline{a}$ Ċ

 $\mathcal{L}$ 

Ò

 $\bullet$  $\triangle$ ò

 $\blacksquare$ 

Ċ

 $\bullet$  $\bullet$ 

 $\begin{array}{c} \bullet \\ \bullet \end{array}$  $\bullet$ 

 $\bullet$  $\bullet$  $\bullet$  $\bullet$  $\bullet$  $\bullet$  $\bullet$  $\bullet$ 

> Ó Ŏ

Ó  $\bullet$  $\bullet$  $\bullet$  $\begin{array}{c} \bullet \\ \bullet \end{array}$  $\bullet$  $\blacksquare$  $\begin{array}{c} \begin{array}{c} \begin{array}{c} \begin{array}{c} \end{array} \end{array} \end{array} \end{array}$  $\triangle$  $\triangle$  $\triangle$  $\blacksquare$  $\blacksquare$  $\bullet$  $\bullet$ 

④【OK】ボタンで決定

①【OK】ボタンで決定

 $\bullet\bullet$  $\begin{array}{c} \begin{array}{c} \begin{array}{c} \begin{array}{c} \end{array} \end{array} \end{array} \end{array}$ 

© DISNEY

※ ガイドは操作中は表示されません(約 5 秒間何も操作 しない状態が続くと画面下部に表示されます)。

· E-530 では、ガイドの[回転]が[写真を回転]と表示されます。 (参考)

写真とフレームの合成内容を確認します。

. . . . . . . . . . . . . . . . .

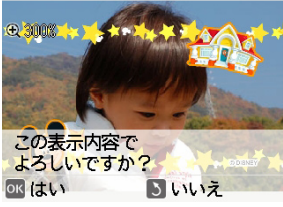

© DISNEY

#### フレーム編集を適用する写真の範囲を 16 選択します。 フレーム合成 ①【△】か【▽】ボタンで選択 この写真のみ ②【OK】ボタンで決定

すべての写真 効果を適用する写真の範囲を<br>選択してください。 日選択 ◎決定 © DISNEY

※ 写真を選ぶ画面に戻ると、対象の写真に合成結果また は が表示されます。

※ P.I.F. フレームによっては、合成後のイメージが表示 されないことがあります。

 印刷を実行します。  $17$ 

#### (参考)

・ L 判、KG サイズ、ハガキ\* 1、フォトシールの用紙に、多面レイア ウトで印刷するときは、種類の異なるフレームをそれぞれの写真 に合成して印刷できます。ただし、多面レイアウトに対応してい ないフレームもあります。

\* 1:ハガキは 2 面のみ対応

以上で内蔵されている P.I.F. フレームを使って印刷する 手順の説明は終了です。

# 『ソフトウェア CD-ROM』に収録されている P.I.F. フレームを使って印刷しよう

#### E-720の場合

 プリンタに付属の『ソフトウェア CD-ROM』を、プリンタ本体にセットします。

CD-ROM をセットすると「フレームデータが見 つかりました。」というメッセージが表示されます ので、【OK】ボタンを押してメッセージ画面を閉 じます。

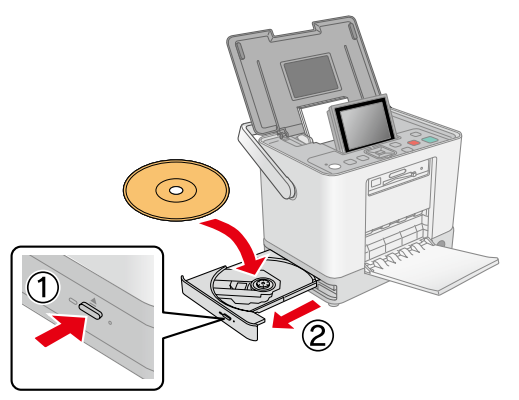

## この後は、プリンタに内蔵されている P.I.F. フレームと同様の手順で印刷で きます。

N 本書 4 ページ「プリンタに内蔵されている P.I.F. フレームを使って印刷しよう」

以上で『ソフトウェア CD-ROM』に収録されている P.I.F. フレームを使って印刷する手順の説明は終了です。

#### E-530/E-520の場合

ソフトウェアCD-ROMの中のP.I.F.フレー ムを使って印刷するためには、パソコンで P.I.F. フレームをメモリカードに保存する 必要があります。

P.I.F. フレームをメモリカード保存する 際にはプリンタに付属の「ĒP<sup>͡</sup>SŎŇ PོRIŇT Image Framer Tool」というアプリケー ションソフトを使います。

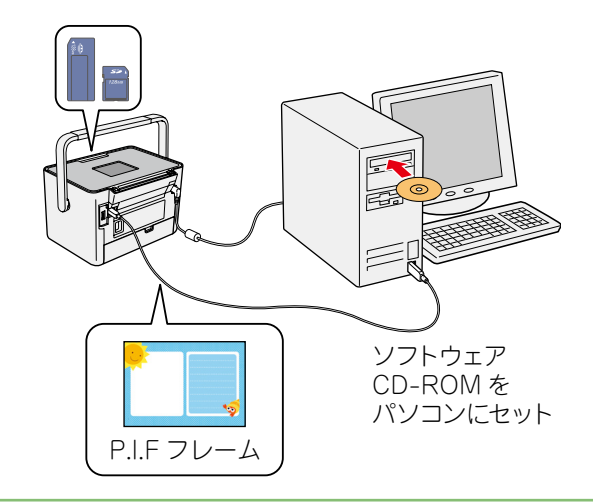

#### (参考)

 $\begin{array}{c} \begin{array}{c} \begin{array}{c} \begin{array}{c} \end{array} \end{array} \end{array} \end{array}$  $\blacksquare$  $\blacksquare$  $\qquad \qquad \Box$ 

・ 「EPSON PRINT Image Framer Tool」は、通常プリンタドライバなどを インストールする際に自動的にインストールされますが、もしインストー ルされていない場合には、プリンタに付属の『操作ガイド』をご覧の上、 インストールしてください。

 プリンタをパソコンに接続します。

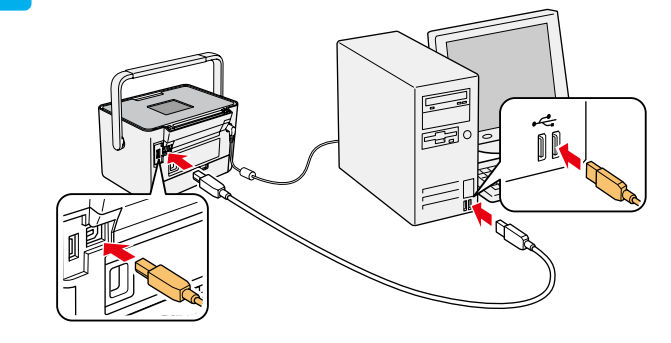

## パソコンに『ソフトウェア CD-ROM』 をセットします。

 $\bullet$  $\bullet$  $\bullet$  $\begin{array}{c} \bullet \\ \bullet \end{array}$  $\bullet$ 

 $\bullet$ 

 $\blacksquare$ 

 $\blacksquare$ 

 $\mathcal{L}^{\mathcal{A}}_{\mathcal{A}}(\mathcal{A})=\mathcal{L}^{\mathcal{A}}_{\mathcal{A}}(\mathcal{A})\otimes\mathcal{L}^{\mathcal{A}}_{\mathcal{A}}(\mathcal{A})$ 

 $\triangle$ 

 $\Box$ 

 $\triangle$ 

 $\blacksquare$ 

 $\bullet$ 

 $\begin{array}{c} \begin{array}{c} \begin{array}{c} \begin{array}{c} \end{array} \end{array} \end{array} \end{array}$ 

 $\bullet$  $\blacksquare$ 

 $\begin{array}{c} \bullet \\ \bullet \end{array}$  $\mathcal{L}$ 

 $\bullet$ 

 $\bullet$ 

 $\begin{array}{c} \bullet \\ \bullet \end{array}$ 

 $\overline{a}$ 

Ċ

Ċ

Ó

Ċ

 $\bullet$ ó

 $\begin{array}{c} \bullet \\ \bullet \end{array}$  $\bullet$  $\begin{array}{c} \begin{array}{c} \begin{array}{c} \begin{array}{c} \end{array} \end{array} \end{array} \end{array} \end{array}$ 

> Ċ Ċ

> Ċ

Ċ

Ċ

Ċ

Ċ

 $\bullet$ 

 $\overline{a}$ Ċ

> Ċ Ó  $\bullet$

> $\bullet$

 $\bullet$  $\triangle$ 

 $\Box$ 

 $\triangle$ 

 $\triangle$ 

 $\triangle$ 

 $\begin{array}{c} \begin{array}{c} \begin{array}{c} \begin{array}{c} \end{array} \end{array} \end{array} \end{array} \end{array}$ 

 $\blacksquare$ 

 $\begin{array}{c} \begin{array}{c} \begin{array}{c} \begin{array}{c} \end{array} \end{array} \end{array} \end{array} \end{array}$ 

 $\begin{array}{c} \begin{array}{c} \begin{array}{c} \begin{array}{c} \end{array} \end{array} \end{array} \end{array} \end{array}$ 

 $\begin{array}{c} \begin{array}{c} \begin{array}{c} \begin{array}{c} \end{array} \end{array} \end{array} \end{array} \end{array}$ 

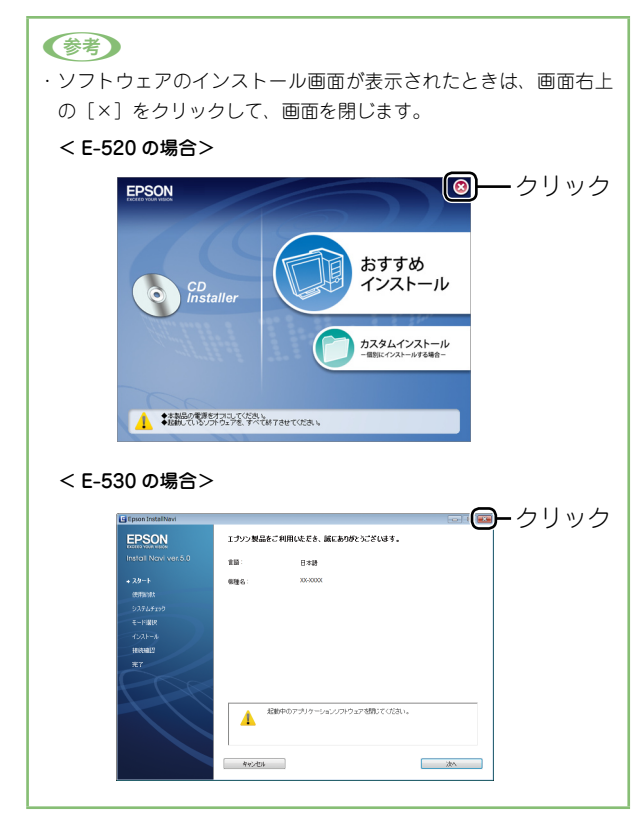

#### 「EPSON PRINT Image Framer  $3<sup>1</sup>$ Tool」を起動します。

#### < Windows の場合>

[スタート]-[すべてのプログラム](または[プ ロ グ ラ ム ]) -[EPSON PRINT Image Framer] -[EPSON PRINT Image Framer Tool]-[EPSON PRINT Image Framer Tool]の順にクリックします。

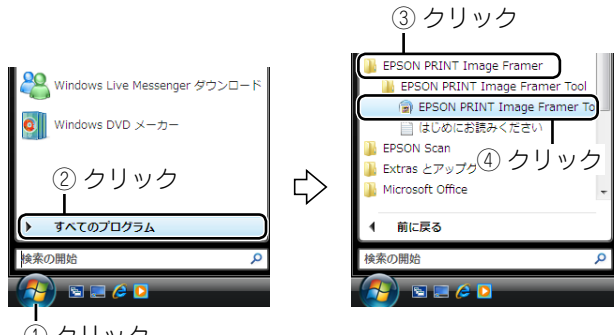

- ① クリック
- < Mac OS X の場合>

ハードディスク内の[アプリケーション]- [EPSON PRINT Image Framer Tool]-[EPSON PRINT Image Framer Tool]の順にダブルクリッ クします。

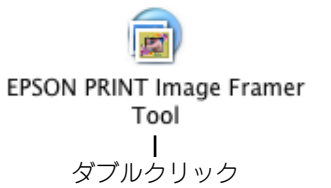

 [追加先の変更]をクリックして、[メ  $\overline{\mathbf{4}}$ モリカード搭載プリンタ]をクリック します。

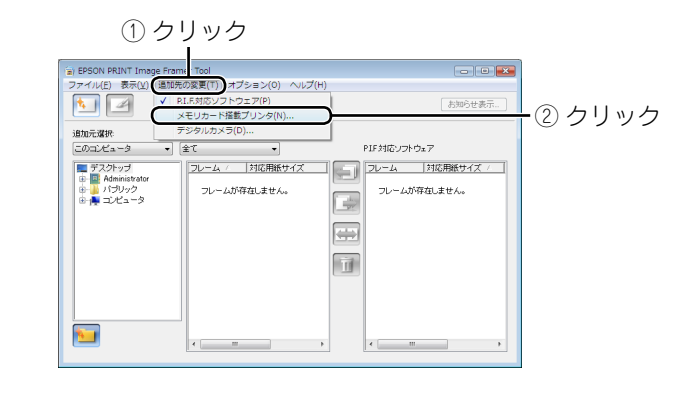

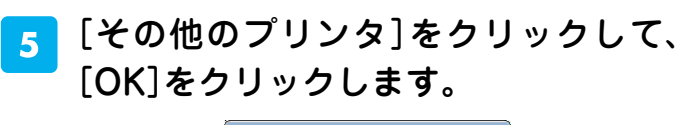

. . . . . . . . . . . . . . . . . . . .

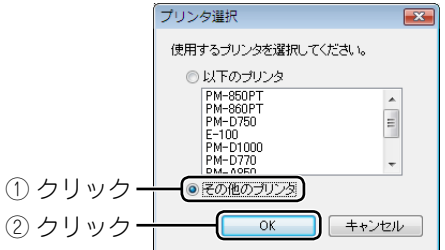

- 
- 以下の画面が表示されたら、P.I.F. フ レームを保存するメモリカードを本体 のメモリカードスロットに挿入し、[次 へ]をクリックします。

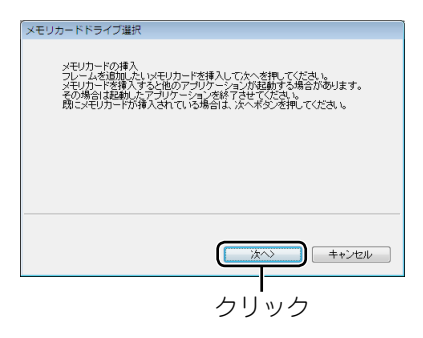

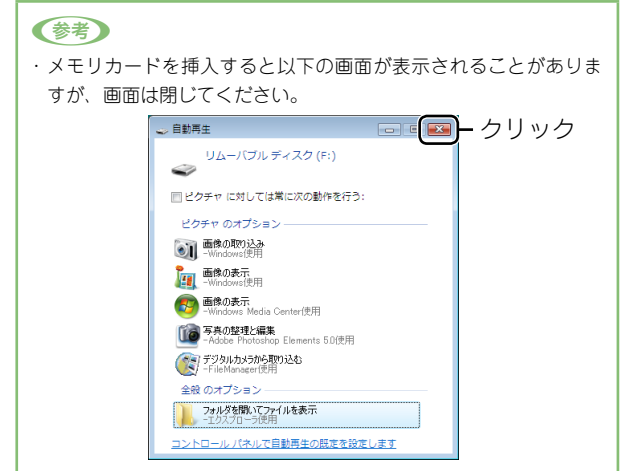

 フレームを追加するメモリカードのド ライブを選択して、[選択]をクリック します。

 $\blacksquare$ Ċ

ó

ó

O  $\triangle$ ۵

Ċ

Ċ

Ċ

 $\bullet$ Ċ  $\bullet$ 

> $\bullet$  $\bullet$ Ċ Ċ

> > Ó

Ċ

Ċ

Ò

ó

Ċ

 $\triangle$ 

ä

C  $\begin{array}{c} \begin{array}{c} \begin{array}{c} \begin{array}{c} \end{array} \end{array} \end{array} \end{array} \end{array}$  $\begin{array}{c} \begin{array}{c} \begin{array}{c} \begin{array}{c} \end{array} \end{array} \end{array} \end{array}$  $\sim$  $\blacksquare$ 

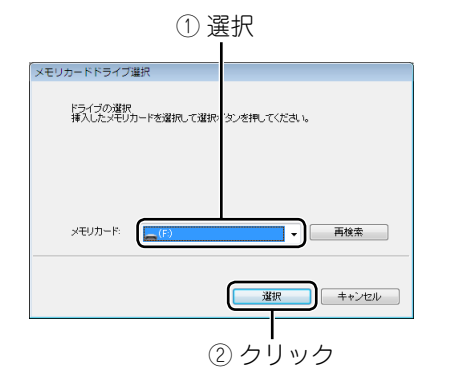

 追加元選択で[このコンピュータ]を選 択します。

 $\bullet$  $\blacksquare$ 

. . . . . . . . . . . .

#### 選択

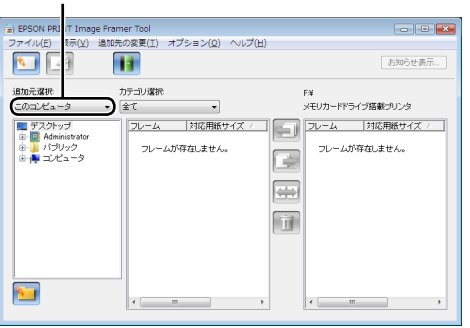

## CD-ROM ドライブから、フレームの 入っているフォルダを選択します。

..................

#### < Windows の場合>

- [CD-ROM] [LAYOUTS] [Frame1]
- [CD-ROM] [LAYOUTS] [Frame2]
- •[CD-ROM]-[LAYOUTS]-[Setup]-[SetPIF]

< Mac OS X の場合>

- [CD-ROM] [P.I.F. フレーム集] [FRAME1]
- [CD-ROM] [P.I.F. フレーム集] [FRAME2]
- •[CD-ROM]-[P.I.F. フレーム集]-[SETUP]-[SetPIF]

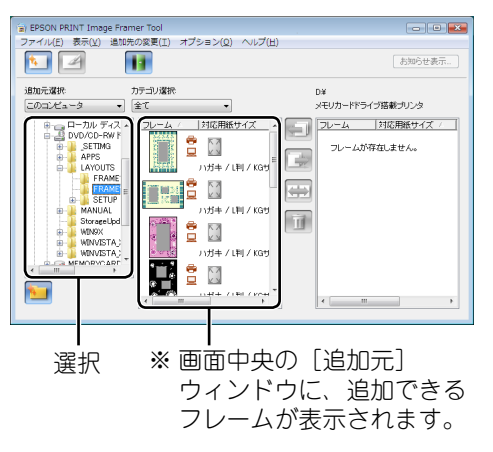

 追加するフレームの対応用紙サイズを 10 確認します。

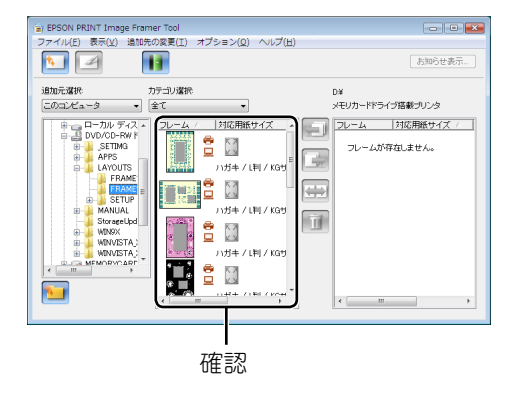

#### 追加するフレームを選択して、 ■ ボタ  $11$ ンをクリックします。

. . . . . . . . . . . . . . . .

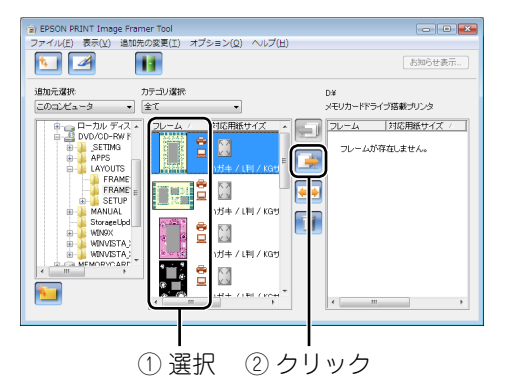

・ メモリカードには、最大 100 個の P.I.F. フレームを追加できます。 (参考) ただし、実際に追加できる数はメモリカードの容量によって異なり ます。

. . . . . . . . . . . . . . . . . . . .

. . . . . . . . . . . . . .

## **F2** 「EPSON PRINT Image Framer Tool」を終了します。

<mark>13</mark> プリンタからメモリカードを取り出し ます。

メモリカードランプが点滅していないこと(点灯 していること)を確認して、取り出します。 P.I.F. フレームを保存したメモリカードをプリンタ にセットし直すと、メモリカードの中の P.I.F. フ レームが内蔵の P.I.F. フレームと同じように使え るようになります。

N 本書 4 ページ「プリンタに内蔵されている P.I.F. フレームを使って印刷しよう」

以上で P.I.F. フレームをメモリカードに保存する手順の 説明は終了です。

 $\overline{\phantom{0}}$ **––**

# エプソンのホームページに掲載されている P.I.F. フレームを使って印刷しよう

エプソンのホームページには、『ソフトウェア CD-ROM』には収録されていない、さまざまな 種類の P.I.F. フレームが掲載されていますので、お気に入りの P.I.F. フレームを探してダウ ンロードしてください。

ホームページ上の P.I.F. フレームは、プリンタに付属の「ĒPŚŎŇ P็RIŇT lm´age Framer イ メ ー ジ フ レ ー マ ー 。<br>Tool」というアプリケーションソフトを使ってダウンロードし、メモリカードに保存して使い ます。

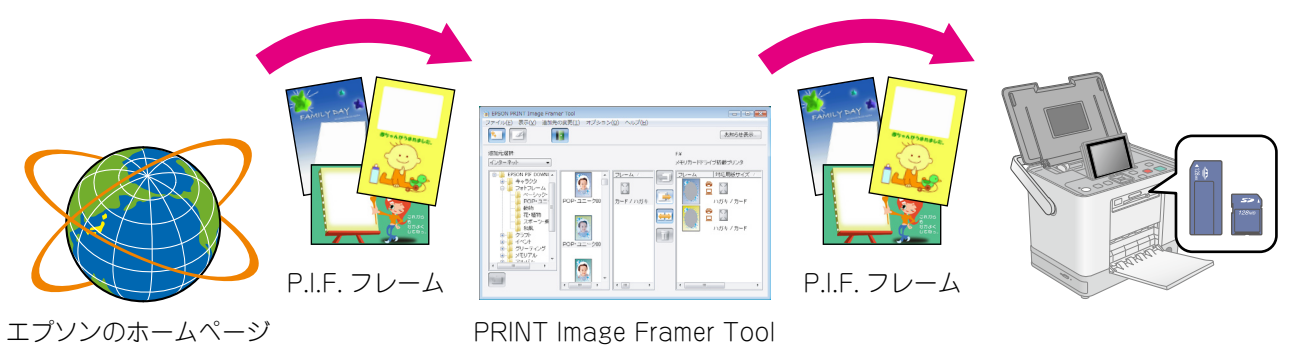

#### (参考)

・ホームページから P.I.F. フレーム(PRINT Image Framer)をダウンロードするには、「MyEPSON」(エプソンの会員制情報提供サービス)への会員登録(無料)が 必要です。詳しくはエプソンのホームページをご覧ください。  $<$  http://www.epson.jp  $>$ 

・「EPSON PRINT Image Framer Tool」は、通常プリンタドライバなどをインストールする際に自動的にインストールされますが、もしインストールされていない場 合には、プリンタに付属の『操作ガイド』をご覧の上、インストールしてください。

・掲載されている P.I.F. フレームは予告なく変更されることがあります。

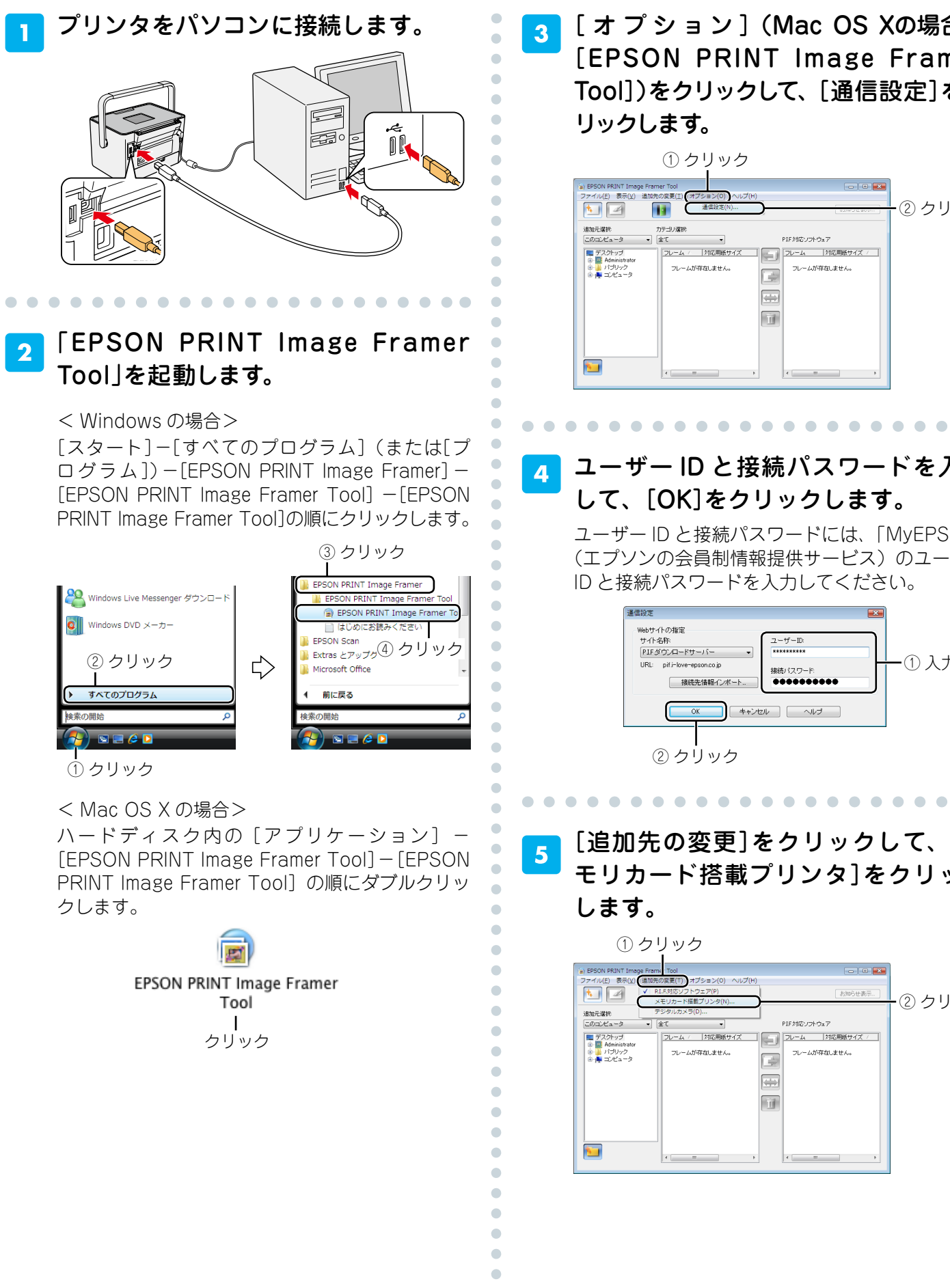

 [ オ プ シ ョ ン ](Mac OS Xの場合は [EPSON PRINT Image Framer Tool])をクリックして、[通信設定]をク リックします。

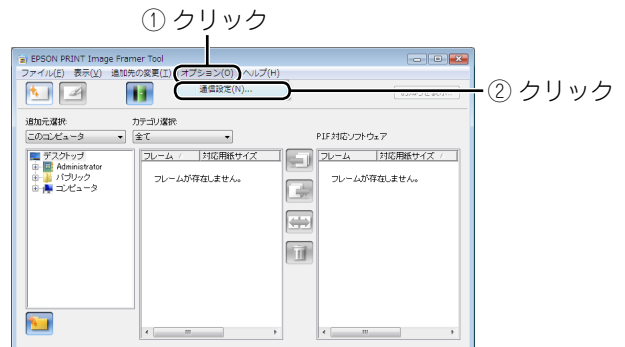

 ユーザー ID と接続パスワードを入力 して、[OK]をクリックします。

ユーザー ID と接続パスワードには、「MyEPSON」 (エプソンの会員制情報提供サービス)のユーザー ID と接続パスワードを入力してください。

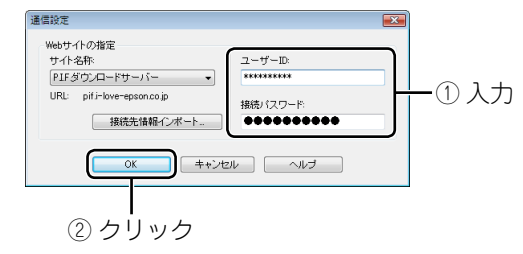

 [追加先の変更]をクリックして、[メ モリカード搭載プリンタ]をクリック

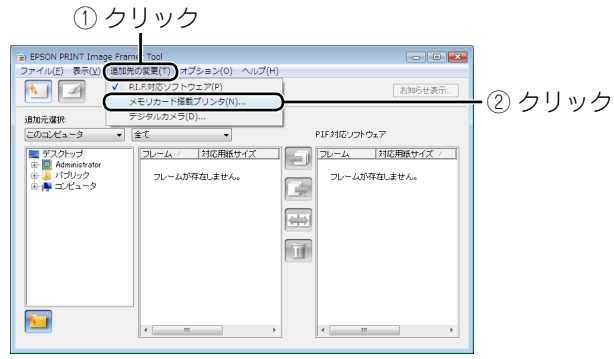

C ó ó ó ò  $\overline{\phantom{0}}$ 

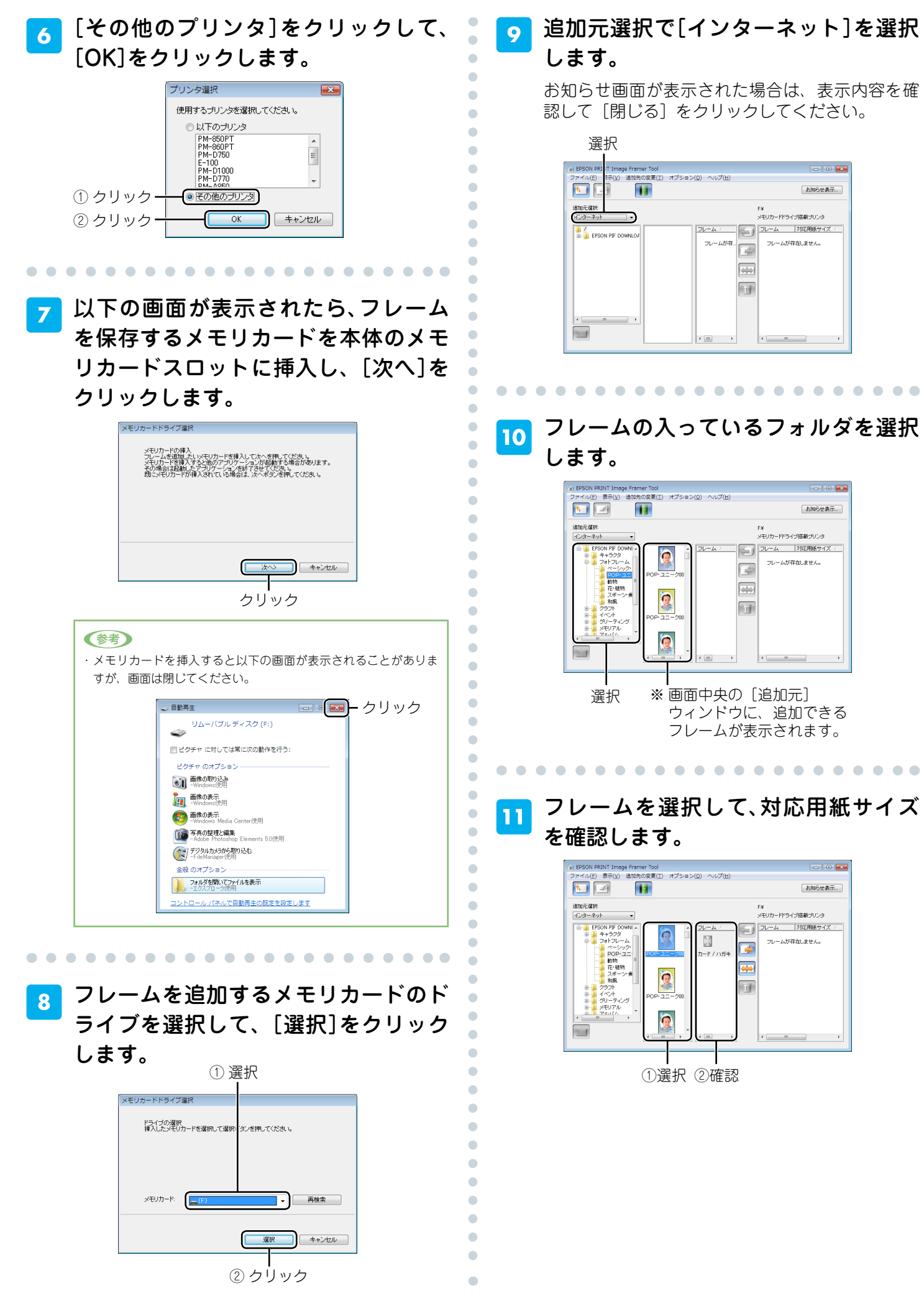

を選択

 $\bullet\hspace{0.1cm} \bullet\hspace{0.1cm} \bullet\hspace{0.1cm} \bullet\hspace{0.1cm} \bullet$ 

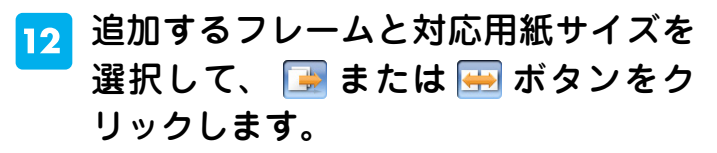

 $\qquad \qquad \blacksquare$ 

 $\overline{a}$  $\begin{array}{c} \bullet \\ \bullet \end{array}$  $\blacksquare$  $\bullet$  $\begin{array}{c} \bullet \\ \bullet \end{array}$ 

 $\bullet$ 

 $\triangle$ 

 $\blacksquare$ 

 $\blacksquare$ 

 $\mathcal{L}^{\mathcal{A}}_{\mathcal{A}}(\mathcal{A})=\mathcal{L}^{\mathcal{A}}_{\mathcal{A}}(\mathcal{A})\otimes\mathcal{L}^{\mathcal{A}}_{\mathcal{A}}(\mathcal{A})$ 

 $\triangle$  $\Box$ 

 $\triangle$ 

 $\qquad \qquad \Box$  $\bullet$  $\bullet$  $\bigcirc$  $\bullet$  $\bullet$  $\bullet$  $\bullet$  $\bullet$  $\begin{array}{c} \bullet \\ \bullet \end{array}$  $\bullet$  $\bullet$  $\bullet$  $\bullet$  $\bullet$  $\bullet$  $\begin{array}{c} \bullet \\ \bullet \end{array}$  $\blacksquare$ 

 $\overline{a}$ 

Ċ

 $\triangle$  $\blacksquare$  $\blacksquare$  $\Box$ 

> $\triangle$  $\bullet$

 $\begin{array}{c} \begin{array}{c} \begin{array}{c} \begin{array}{c} \end{array} \end{array} \end{array} \end{array} \end{array}$  $\blacksquare$  $\begin{array}{c} \begin{array}{c} \begin{array}{c} \begin{array}{c} \end{array} \end{array} \end{array} \end{array} \end{array}$  $\bullet$  $\begin{array}{c} \begin{array}{c} \begin{array}{c} \begin{array}{c} \end{array} \end{array} \end{array} \end{array} \end{array}$  $\bullet$  $\bullet$  $\begin{array}{c} \bullet \\ \bullet \end{array}$  $\bullet$  $\bullet$  $\bullet$  $\bullet$  $\bullet$  $\bullet$  $\bullet$  $\bullet$  $\bullet$ ò ó  $\Box$  $\triangle$  $\triangle$  $\triangle$  $\triangle$  $\begin{array}{c} \begin{array}{c} \begin{array}{c} \begin{array}{c} \end{array} \end{array} \end{array} \end{array}$  $\bullet$  $\begin{array}{c} \begin{array}{c} \begin{array}{c} \begin{array}{c} \end{array} \end{array} \end{array} \end{array}$  $\begin{array}{c} \begin{array}{c} \begin{array}{c} \begin{array}{c} \end{array} \end{array} \end{array} \end{array} \end{array}$ 

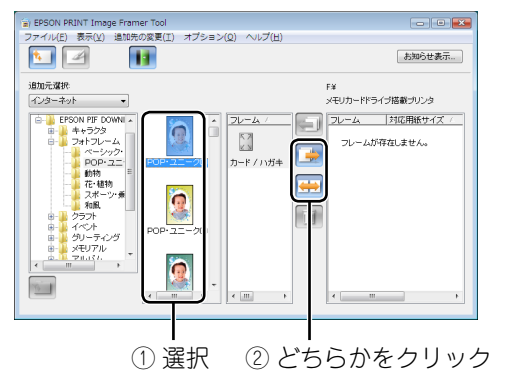

#### (参考)

- ・ ボタンをクリックした場合は、P.I.F. フレームをメモリカード 側に移動させます。移動したフレームは、[追加元]のフォルダか ら削除されます。なお、ソフトウェア CD-ROM に収録されてい る P.I.F. フレームやインターネット上の P.I.F. フレームはコピーさ れます。
- · ※ ボタンをクリックした場合は、P.I.F. フレームを [追加元]に 残しつつ、メモリカード側に追加できます。
- ・メモリカードには、最大 100 個の P.I.F. フレームを追加できます。 ただし、実際に追加できる数はメモリカードの容量によって異な ります。

13

### 「EPSON PRINT Image Framer Tool」を終了します。

 プリンタからメモリカードを取り出し 14 ます。

メモリカードランプが点滅していないこと(点灯 していること)を確認して、取り出します。 P.I.F. フレームを保存したメモリカードをプリンタ にセットし直すと、メモリカードの中の P.I.F. フ レームが内蔵の P.I.F. フレームと同じように使え るようになります。

N 本書 4 ページ「プリンタに内蔵されている P.I.F. フレームを使って印刷しよう」

以上で P.I.F. フレームをメモリカードに保存する手順の 説明は終了です。

# お気に入りの P.I.F. フレームをプリンタに 追加しよう(内蔵フレームの更新)

## エプソンのホームページまたは付属の『ソフトウェア CD-ROM』から入手したお気に入り の P.I.F. フレームは本体に内蔵しておくと便利です。

お気に入りの P.I.F. フレームをあらかじめプリンタに追加 しておけば、結婚式やパーティーなどのお出かけ先でも、 一味違った写真プリントが楽しめます。

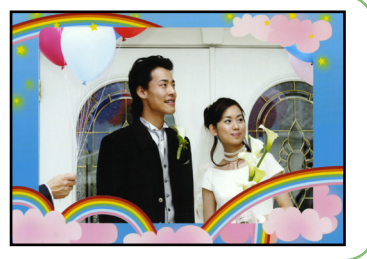

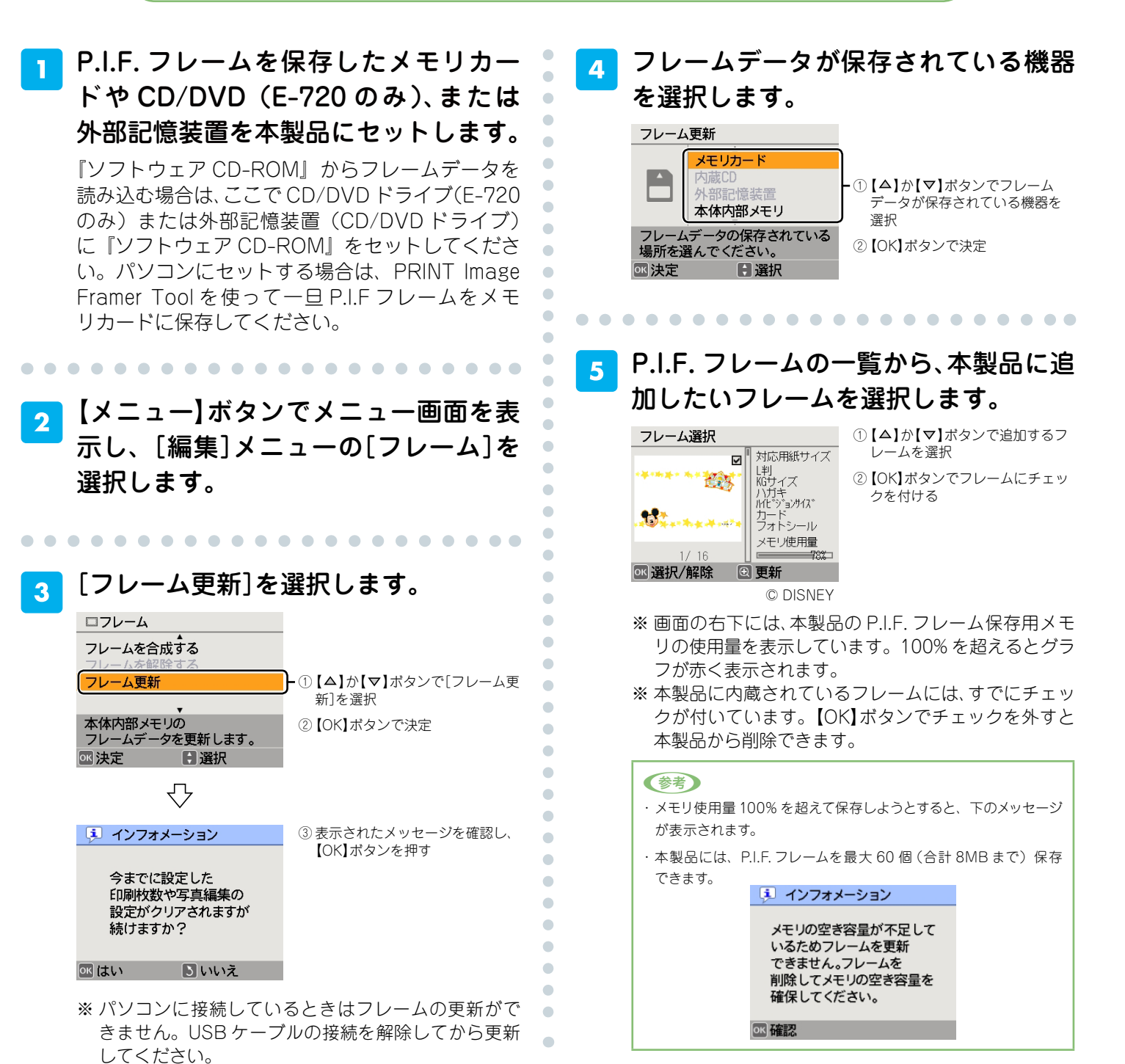

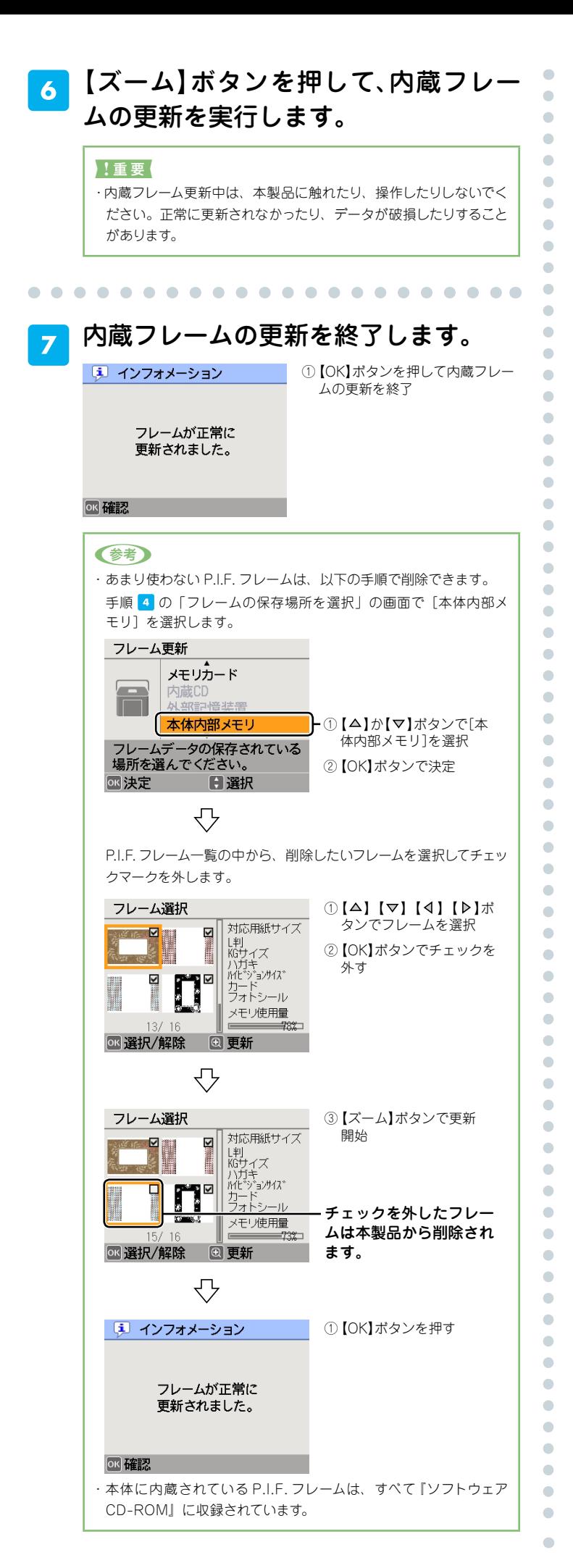

# 「飾り」とは?

## どんなことができるの?

写真にいろいろな飾りを付けて、楽しい印刷ができます。飾りはプリンタ本体に 16 種類内蔵 されています。メモ欄の飾りには印刷後にコメントなどを書き込んで楽しむことができます。

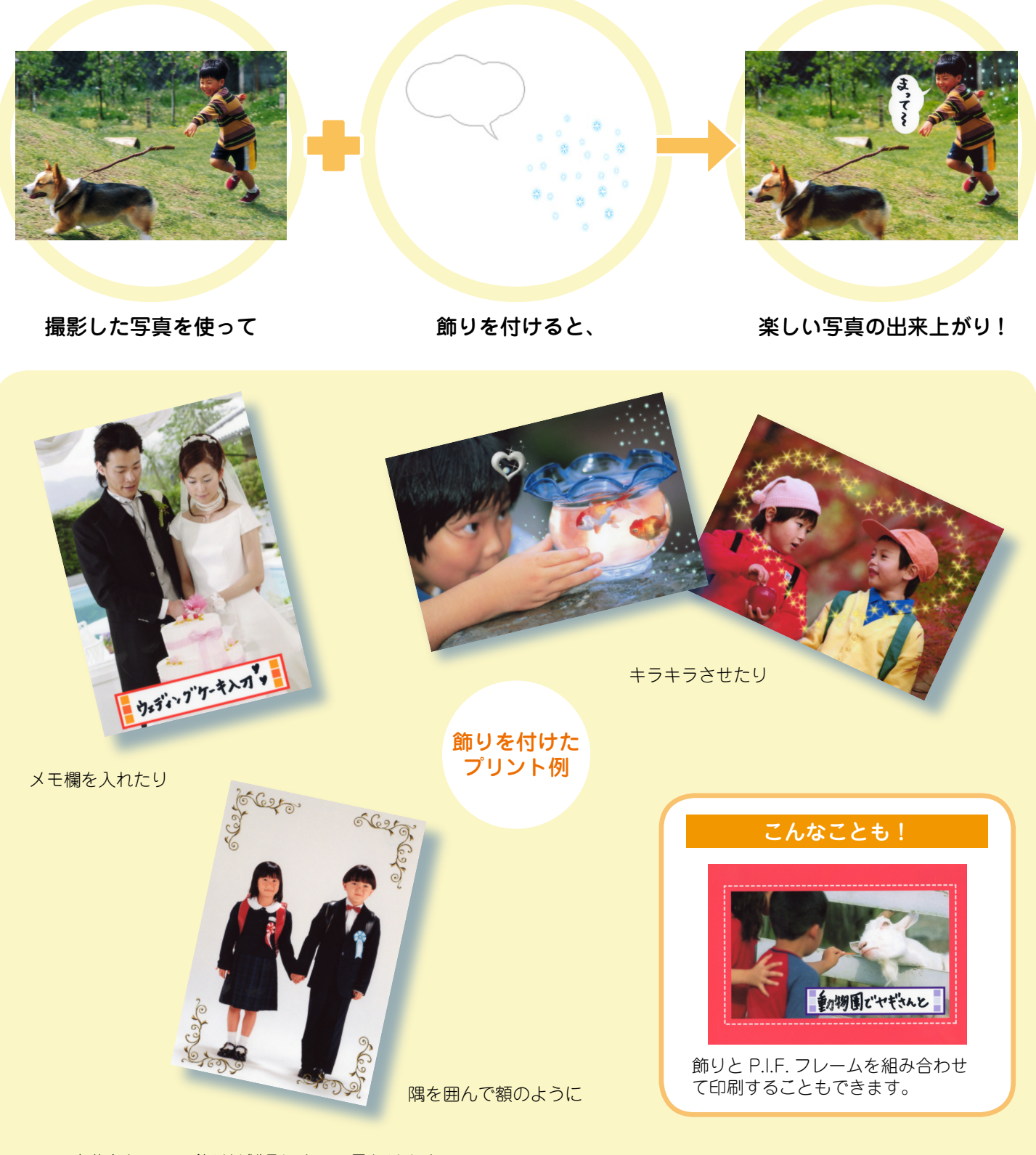

※ 内蔵されている飾りは製品によって異なります。

# 飾りを使って印刷しよう

 $\bullet$  $\overline{\phantom{0}}$  $\bullet$ 

 $\blacksquare$  $\triangle$ 

 $\bullet$ 

 $\bullet$  $\bullet$ Ċ

Ċ Ó Ó

 $\overline{a}$  $\bullet$  $\overline{a}$  $\overline{a}$  $\bullet$ Ċ  $\bullet$  $\blacksquare$  $\blacksquare$ 

> Ċ Ċ  $\bullet$

 $\bullet$  $\begin{array}{c} \bullet \\ \bullet \end{array}$  $\bullet$  $\bullet$ 

 $\bullet$  $\bullet$ 

> Ċ Ċ  $\bullet$ Ó

Ŏ

Ó Ċ

 $\bullet$ 

 $\bullet$  $\bullet$  $\triangle$  $\begin{array}{c} \begin{array}{c} \begin{array}{c} \begin{array}{c} \end{array} \end{array} \end{array} \end{array} \end{array}$ 

 $\begin{array}{c} \begin{array}{c} \begin{array}{c} \begin{array}{c} \end{array} \end{array} \end{array} \end{array} \end{array}$  $\triangle$ 

 $\blacksquare$ 

 $\blacksquare$ 

 $\begin{array}{c} \begin{array}{c} \begin{array}{c} \begin{array}{c} \end{array} \end{array} \end{array} \end{array} \end{array}$  $\blacksquare$ 

> $\bullet$ ò

6

. . . . .

 $\triangle$ 

 $\sim$ 

 パネルカバーを開き、電源をオンにし ます。

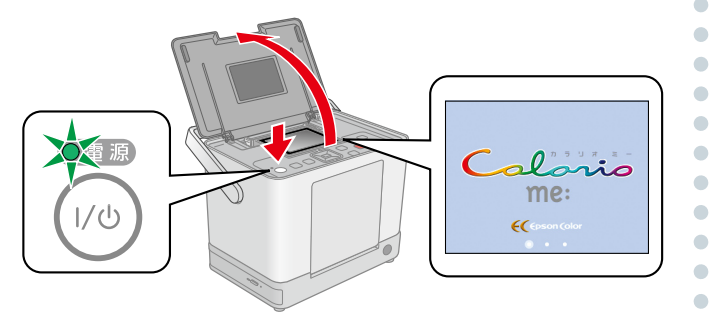

 排紙トレイを開き、液晶ディスプレイ を見やすい角度に調整します。

. . . . . . .

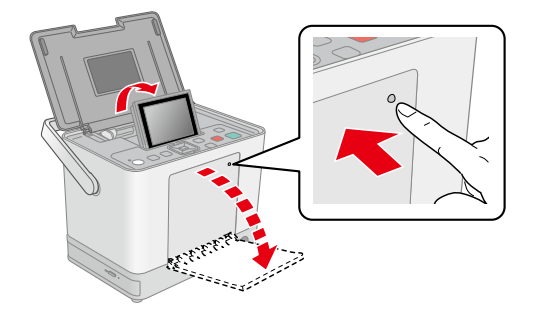

 用紙をセットします。  $\overline{\mathbf{3}}$ 

. . . .

 $\sim$ 

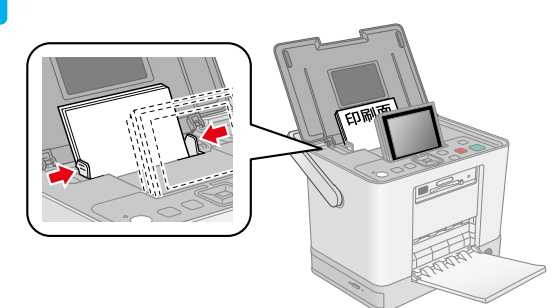

 メモリカードをセットします。  $\overline{\mathbf{4}}$ 

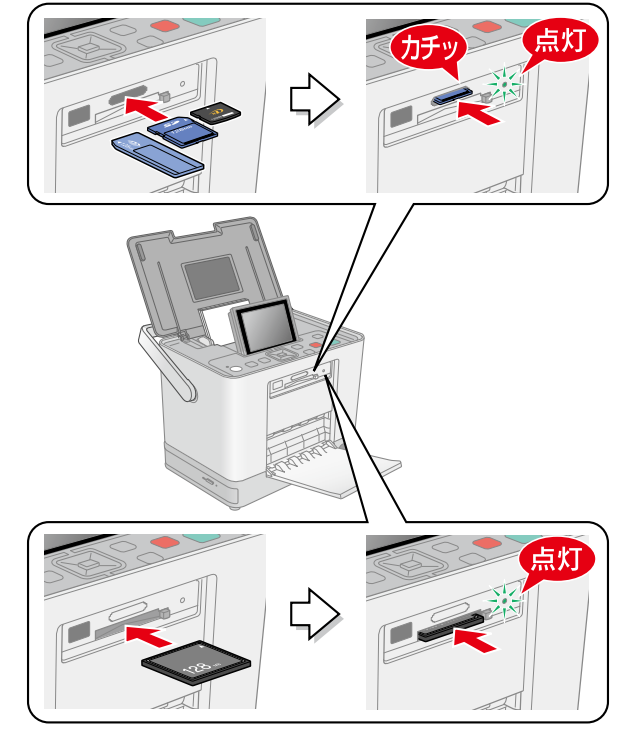

※ ここではメモリカードからの印刷を例に説明します が、CD/DVD(E-720 のみ)または外部記憶装置か ら読み込んだ写真にも飾りを付けることができます。

#### (参考)

・ 使用できるメモリカードは製品によって異なります。詳しくは以 下をご覧ください。 N『操作ガイド』-「メモリカードのセット方法」

. . . . . . . . . . . . . . . . . .

#### 「すべて印刷確認画面」が表示されたら  $5\phantom{1}$ [いいえ]を選択します。

. . . . . . . . . . . . . . . . . . . .

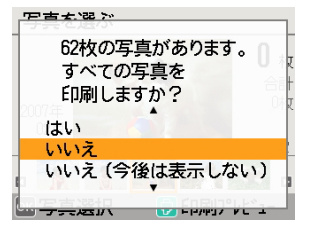

①【△】か【▽】ボタンで「いいえ】を 選択 ②【OK】ボタンで決定

### 印刷する写真を選びます。

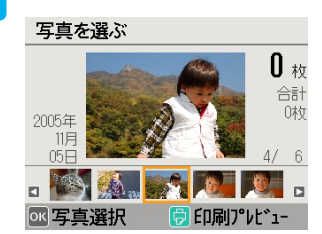

①【4】か【▶】ボタンで写真を選択 ②【OK】ボタンで決定

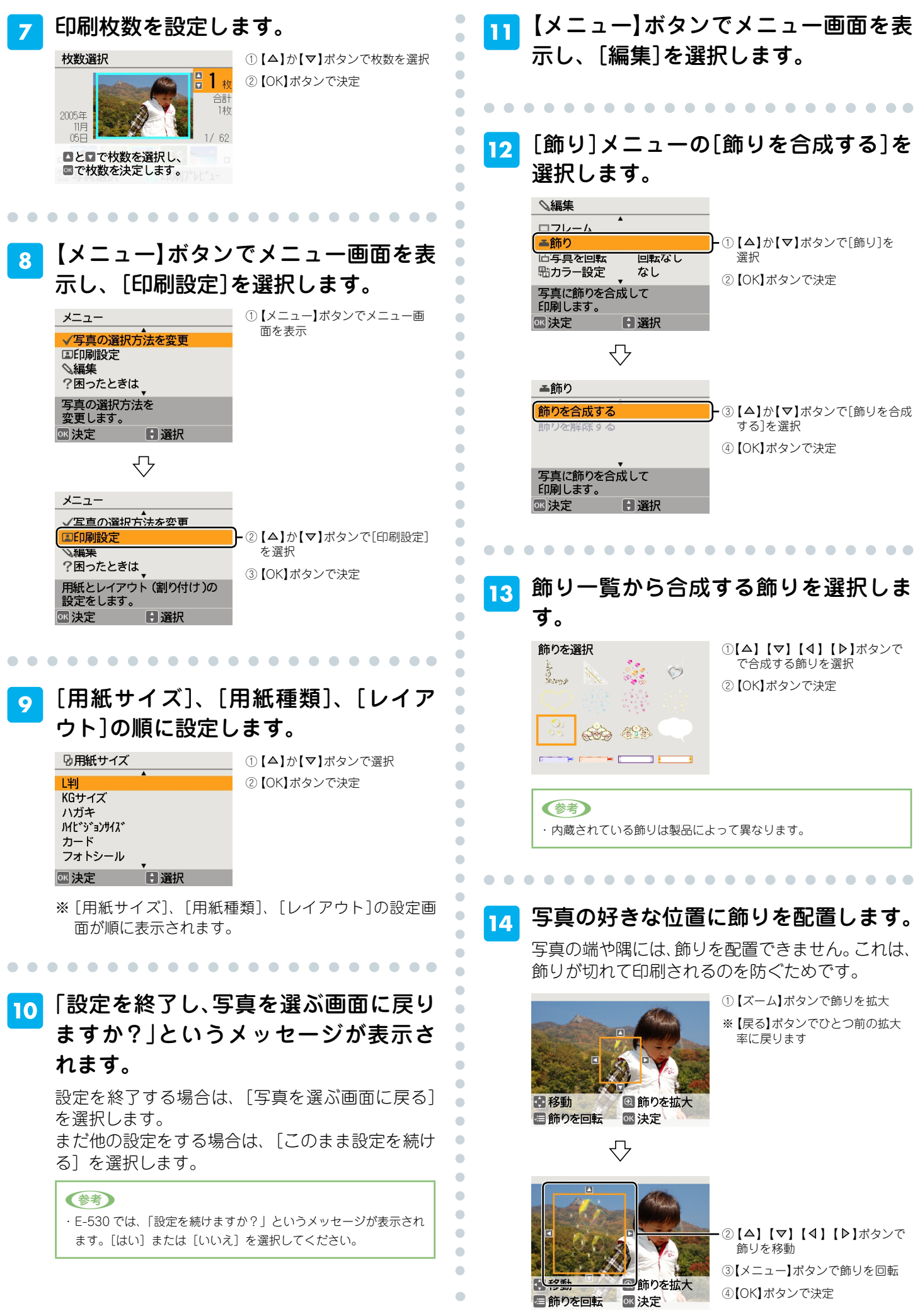

**–18–**

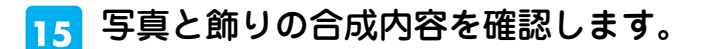

①【OK】ボタンで決定

 $\bullet$ 

 $\bullet$  $\bullet$  $\bullet$  $\bullet$  $\bullet$  $\bullet$ 

 $\begin{array}{c} \bullet \\ \bullet \end{array}$ 

 $\bullet$ 

 $\blacksquare$  $\blacksquare$ 

 $\triangle$  $\bullet$  $\bullet$  $\bullet$  $\bullet$  $\bullet$  $\bullet$ 

 $\bullet$ 

 $\bullet$ 

 $\bullet$  $\bullet$  $\bullet$ 

 $\bullet$ 

 $\bullet$  $\bullet$ 

 $\bullet$  $\bullet$  $\bullet$ 

 $\bullet$ 

 $\bullet$ 

 $\bullet$  $\bullet$ 

 $\bullet$  $\begin{array}{c} \bullet \\ \bullet \end{array}$ 

 $\begin{array}{c} \bullet \\ \bullet \end{array}$ 

 $\bullet$  $\triangle$  $\blacksquare$  $\bullet$  $\bullet$  $\bullet$  $\begin{array}{c} \bullet \\ \bullet \end{array}$  $\bullet$  $\bullet$  $\bullet$  $\bullet$  $\bullet$  $\bullet$  $\bullet$  $\bullet$  $\bullet$  $\bullet$  $\bullet$  $\bullet$  $\bullet$  $\bullet$  $\bullet$  $\begin{array}{c} \bullet \\ \bullet \end{array}$  $\blacksquare$  $\blacksquare$  $\blacksquare$  $\alpha$  $\alpha$  $\blacksquare$  $\triangle$  $\bullet$  $\bullet$ 

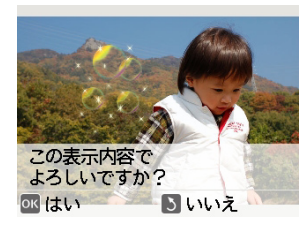

### ■6】さらに別の飾りを追加するかどうかを 選択します。飾りは最大 4 個まで付け られます。

**.....................** 

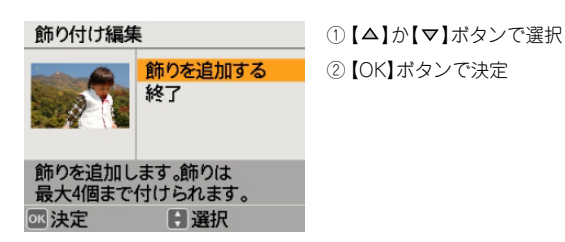

 印刷を実行します。  $17$ 印刷プレビュー ①【印刷】ボタンで印刷プレビュー 用紙サイズ<br>L判 表示  $ec$ ②【印刷】ボタンで印刷スタート 用紙種類 写真用紙 2## 全枚数 2枚 ●印刷開始 ■メニュー

以上で飾りを使って印刷する手順の説明は終了です。

## こんなときは - よくあるご質問 -

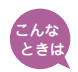

### ときは 複数の枠があるP.I.F.フレームに印刷できない

プリンタ単体で印刷する場合、複数の枠があるP.I.F.フレームは印刷できませ ん。P.I.F.フレームの枠が1つのものを使用してください。 複数の枠がある P.I.F. フレームをご使用になるときは、「ĒPŚŎŇ Éasy Photo P プ リ ン ト rint」または「E イ - フ ォ ト -Photo」をご利用ください。

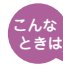

## $\epsilon_{\rm tot}$  P.I.F.フレームの追加や削除のときに、以下のメッセージが表 示される

- ・ フレームデータの読み込みに失敗しました。 フレーム更新を中止します。 詳しくはマニュアルをご覧ください。
- ・ フレームデータの書き込みに失敗しました。 フレーム更新を中止します。 詳しくはマニュアルをご覧ください。

フレームデータを読み込んでいるときに、外部記憶装置またはメディアを抜いた

り、本体に振動を与えるなどすると、正常に読み込めないことがあります。再 度、フレームデータを読み込んでください。